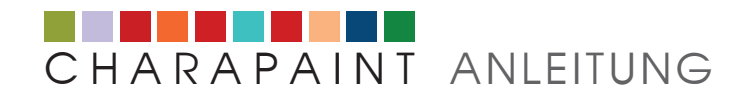

# **1** Registrierung

- Klickeauf der Startseite von **Charapaint** im Anmelde-Feld auf **Registrieren**.
- Fülle das Anmelde-Formular aus und klicke auf **Registrieren**.

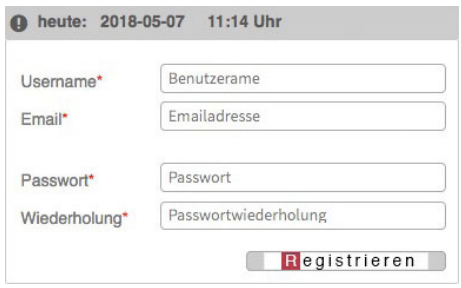

Du kannst Dich in Charapaint registrieren, um die Funktionen auf der Seite zu nutzen. Die dazu eingegebene E-Mail-Adresse wird ausschließlich für die Aktivierung Deines Kontos benötigt.

Der Aktivierungscode für Dein Konto wird an die angegebene E-Mail-Adresse gesendet.

- Öffne die E-Mail mit dem Betreff: **Charapaint | Aktivierungscode**.  $\qquad \qquad \blacksquare$
- Aktiviere Dein Konto mit Klick auf den aufgeführten Link innerhalb der E-Mail.  $\blacksquare$
- $\blacksquare$ Jetzt kannst Du Dich einloggen.

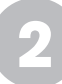

## **2** Projekt anlegen

Um mit dem Programm zu arbeiten, logge Dich nach der Regisirierung ein.

- Klicke im Menü auf **projekte** > **anlegen**.
- Trage den Projekt-Namen ein und klicke auf **sichern** (bitte beachte, dass der  $\bullet$ Projekt-Name nach dem Sichern nicht mehr geändert werden kann).

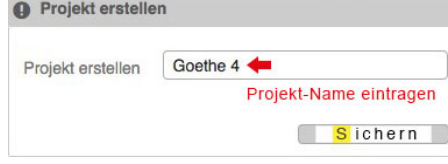

Fülle die Felder **Autor des Textes** und **Text-Eingabe** aus und klicke auf **sichern**.  $\bullet$ Goethe 4

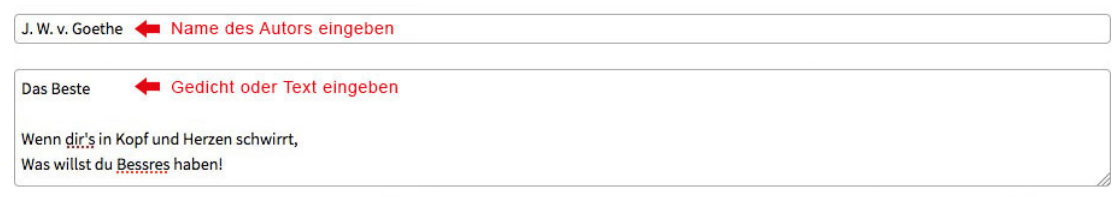

Sichern

## **3** Farben zuweisen

Nach der Text-Eingabe kannst Du in dieser Bedien-Oberfläche jedem Buchstaben eine Farbe zuwesen.

Das Programm beginnt automatisch mit dem ersten Buchstaben (A) in der Tabelle.

- Aktiviere den Farbgenerator durch Klick auf **mittleren Balken**.  $\triangle$
- Stelle Deine Farbe im **Farbwähler-Feld** ein.  $\triangle$
- Klicke auf **Eintrag**.
- Setze diesen Vorgang fort, bis Du allen Buchstaben nacheinander eine Farbe  $\triangle$ zugewiesen hast.

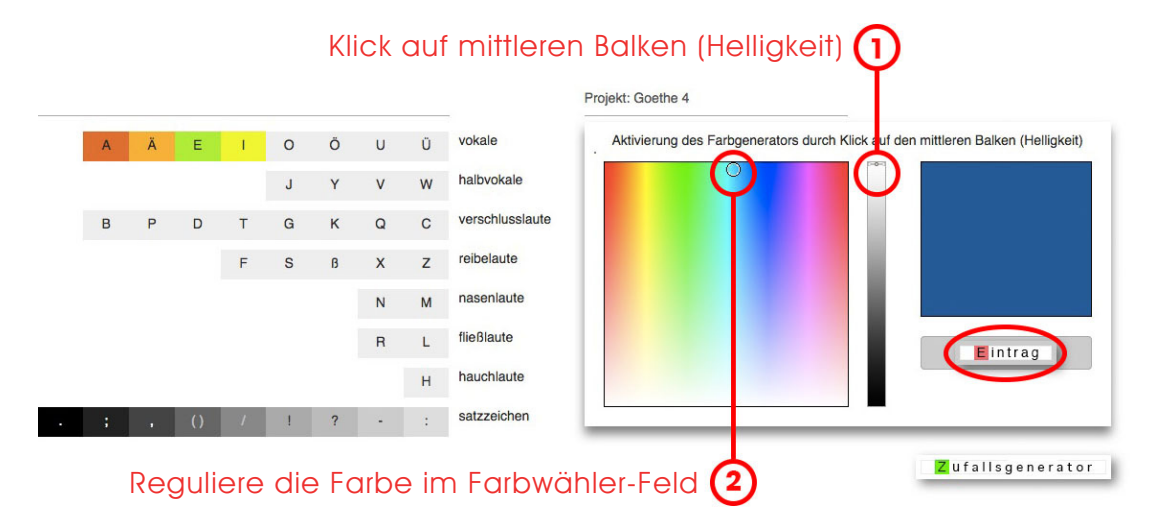

Zur Information:

- Das Programm geht automatisch jeden Buchstaben in der Reihenfolge durch.
- Alternativ kannst Du auch den **Zufallsgenerator** benutzen. Mehr dazu unter **Punkt 7**.
- Falls erforderlich, kannst Du einzelne Farben später jederzeit ändern.
- Die Farbwerte der Satzzeichen sind festgelegt und können nicht bearbeitet werden.

Nachdem Du allen Buchstaben eine Farbe zugewiesen hast, wird die Komposition des eingetragenen Gedichtes oder Textes mit den zugewiesenen Farben angezeigt. An dieser Stelle wurde Dein Projekt gespeichert.

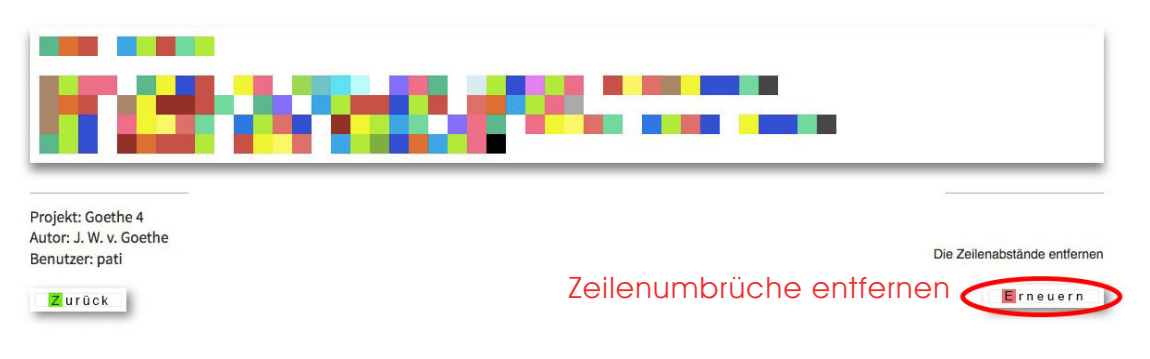

Klicke auf **Erneuern** um eine Ansicht ohne Zeilenumbrüche zu erhalten.

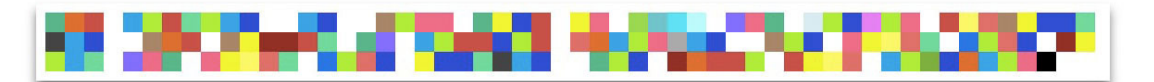

Deine Projekte kannst Du unter dem Menüpunkt **archiv** > **meine projekte** aufrufen.

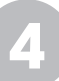

## **4** Projekt öffnen

### **OPTION 1**

- Klicke im Menü auf **projekt** > **öffnen**.
- Trage den Projekt-Namen ein und klicke auf **öffnen**.  $\blacksquare$

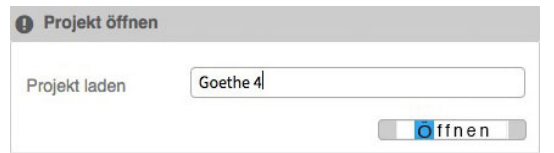

#### **OPTION 2**

- Klicke im Menü auf **archiv** > **meine projekte**.  $\bullet$
- $\bullet$ Klicke auf das gewünschte Projekt in der Tabelle auf der linken Seite.

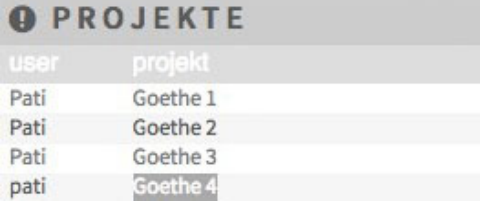

Nachdem das Projekt geöffnet ist, stehen Dir folgende Möglichkeiten zur Verfügung:

 $\bullet$ Für die Anwendung des Farben-Zufallsgenerators klicke auf **Farbwechsel**. Im folgenden Fenster öffnet sich der **Zufallsgenerator** für Farben, siehe **Punkt 7**.

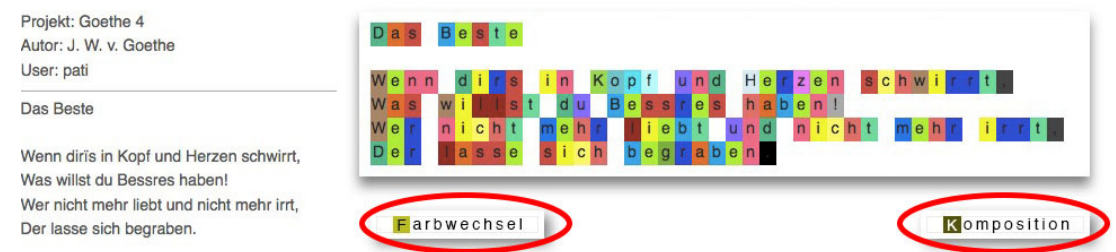

 $\bullet$ Für die Ansicht der endgültigen Charapaint-Ergebnisse klicke auf **Komposition**.

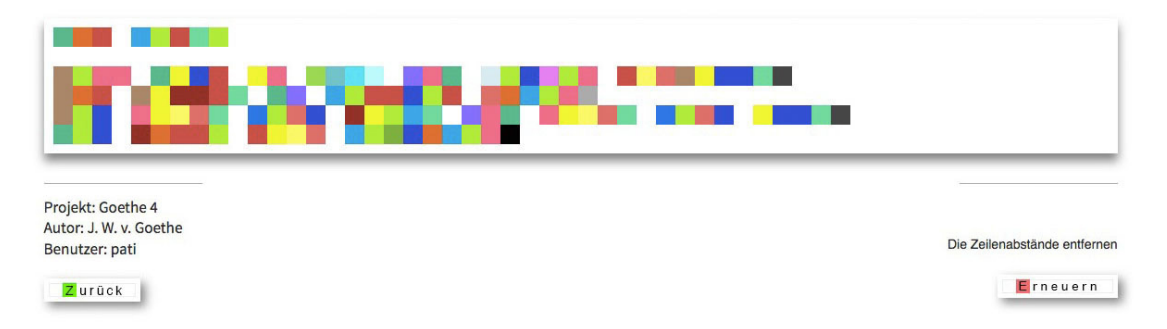

- Um eine einzelne Farbe zu ändern, siehe nächster **Punkt 5**.
- Um den Text zu bearbeiten, siehe **Punkt 9.**

# **5** Einzelne Farben ändern

Falls Dein Projekt nicht bereits geöffnet ist, rufe es unter dem Menüpunkt **archiv** > **meine projekte** auf oder öffne es unter **projekte** > **öffnen**.

- Klicke im Menü auf **bearbeiten** > **farbe**.
- Klicke den Buchstaben an, dessen Farbe Du ändern möchtest.  $\rightarrow$

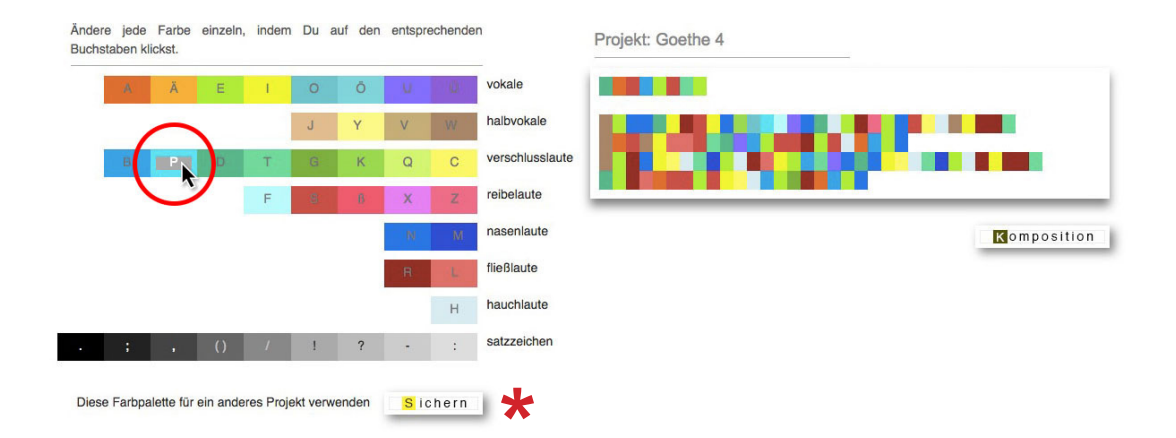

 $\blacksquare$ Ändere die Farbe im Farbgenerator und klicke auf **Eintrag**.

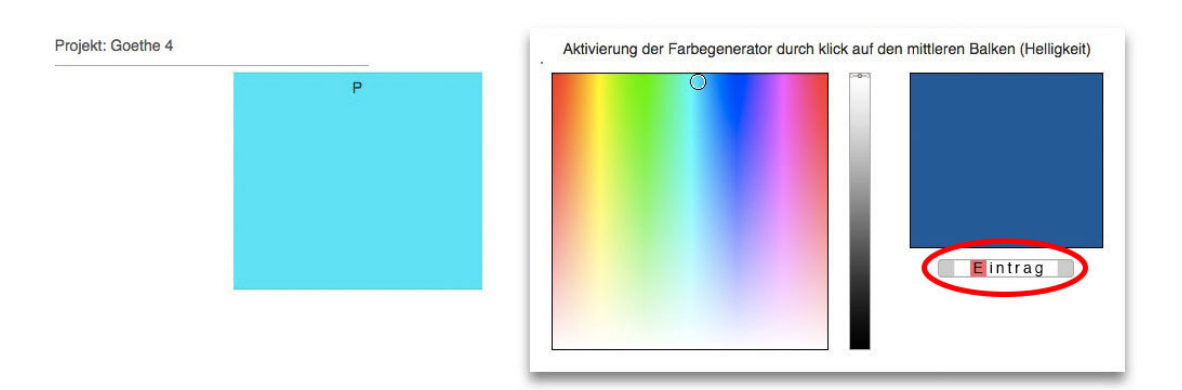

**\*** Diese Option bietet Dir die Möglichkeit, die Farbpalette auf ein anderes vorhande-<br>nes Projekt anzuwenden, siehe letzter Abschnitt **Punkt 6** nach Markierung nes Projekt anzuwenden, siehe letzter Abschnitt **Punkt 6** nach Markierung **\***

# **6** Eine Farbpalette für mehrere Projekte anwenden

- Klicke im Menü auf **bearbeiten** > **palette laden**.
- $\bullet$ Trage den Projekt-Namen ein, dessen Farbpalette Du anwenden möchtest, und klicke auf **öffnen**.

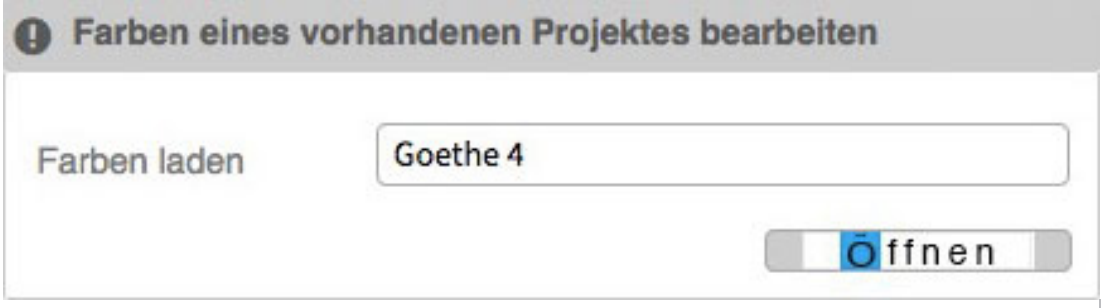

### Danach öffnet sich die Farbpalette Deines angegebenen Projektes.

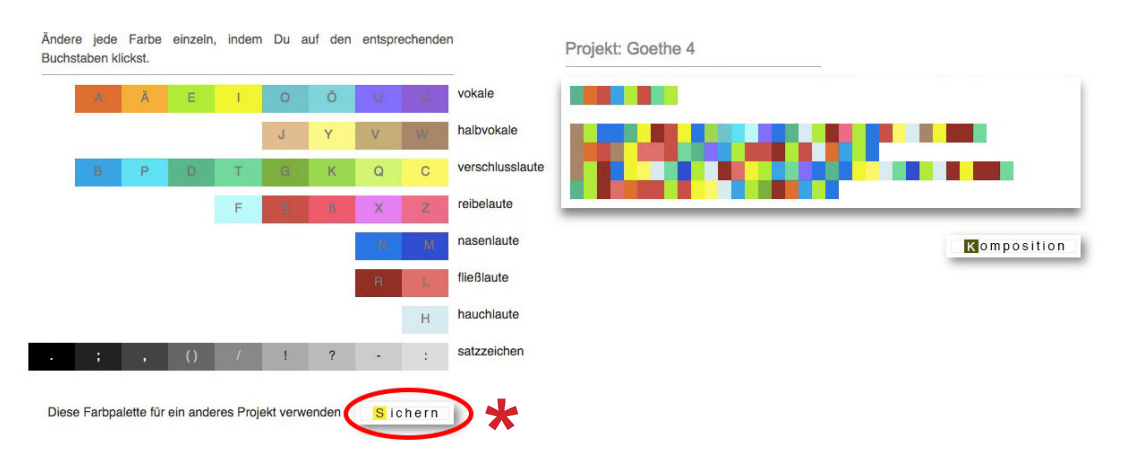

- $\bullet$ Klicke unterhalb der Palette auf **Sichern**.
- $\bullet$ Trage im folgenden Feld den Projekt-Namen ein, dessen Farbpalette erstetzt werden soll, und klicke auf **Sichern**.

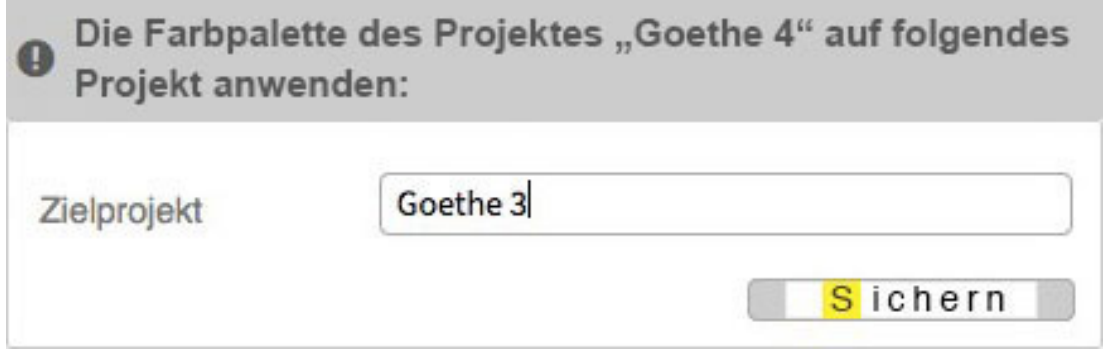

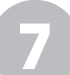

## **7** Zufallsgenerator für Farben anwenden

Es werden immer nur die Farben des aktuell aufgerufenen Projektes geändert. Falls Dein Projekt nicht bereits geöffnet ist, rufe es unter dem Menüpunkt **archiv** > **meine projekte** auf oder öffne es unter **projekte** > **öffnen**.

- Klicke im Menü auf **bearbeiten** > **palette zufall**.  $\triangle$
- $\bullet$ Klicke auf **Erneuern** um weitere zufällige Farbpaletten zu erhalten.
- $\bullet$ Klicke auf **Sichern** um die gewünschte Farbpalette für das jeweilie Projekt zu speichern.

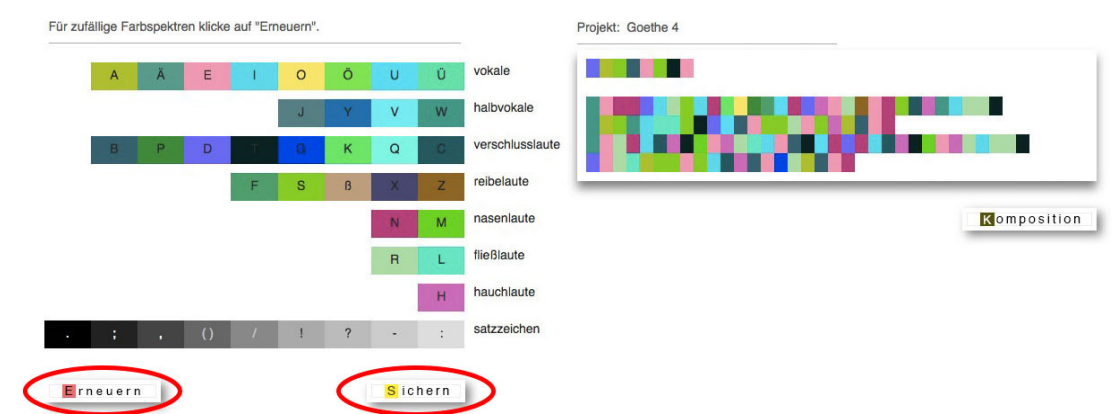

**8** Statistik-Farbpalette anwenden

In der Statistik wird aus den Daten aller Benutzer eine "kollektive Farbpalette" erstellt. Diese Farbpalette kannst Du auf Deine eigenen Projekte anwenden.

- Klicke im Menü auf **archiv** > **statistik**.  $\bullet$
- Klicke unterhalb der "kollektiven Farbpalette" auf **Sichern**.  $\triangle$

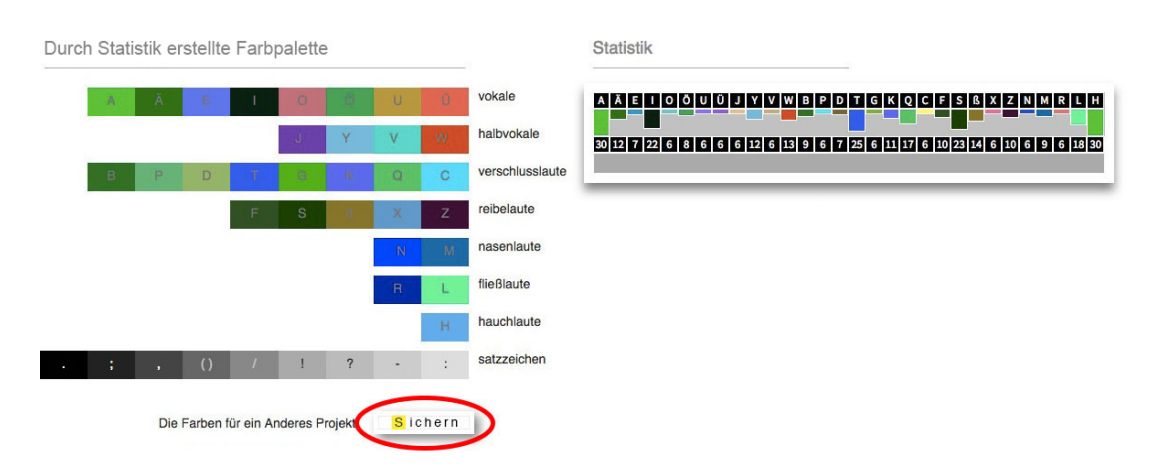

Trage im darauffolgenden Feld den Projekt-Namen ein, dessen Farbpalette erstetzt  $\blacksquare$ werden soll, und klicke auf **Sichern**.

### **9** Text bearbeiten

- Klicke im Menü **bearbeiten** > **text**.
- Trage den Projekt-Namen ein, dessen Text Du bearbeiten möchtest, klicke **öffnen**.
- Nach dem Bearbeiten des Textes klicke auf **Sichern**.  $\blacksquare$

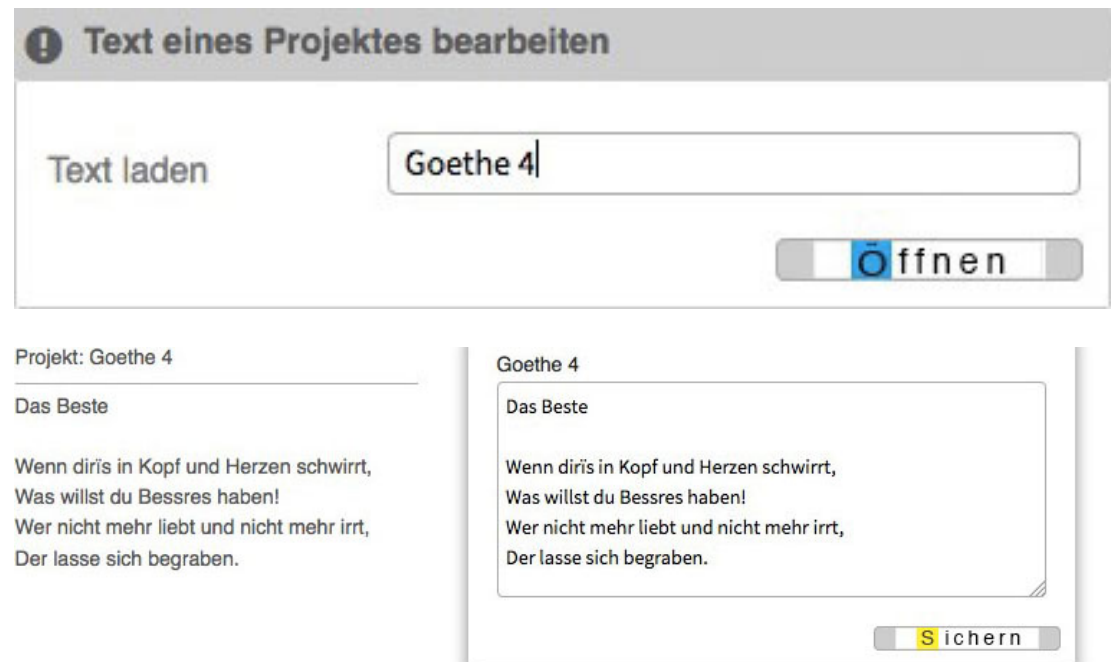

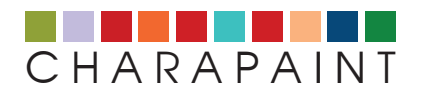

Informationen zum Hintergrund von Charapaint findest Du **[hier](http://charapaint.charmi.org/EN/charapaint_info.php)**

Wenn Du noch Fragen zu dieser Anleitung hast oder weitere Informationen möchtest, dann wende Dich bitte an uns. Nutze dazu das **[Kontakt-Formular](http://charapaint.charmi.org/EN/contact.html)** oder schreibe an die E-Mail-Adresse info@charmi.org